# STUDENT TIPS FOR REAL TIME/LIVE ZOOM MEETINGS

## By COCC Services for Students with Disabilities

#### **Pin Interpreter**

1. Want to make the interpreter video remain large through the entire meeting? : <a href="https://support.zoom.us/hc/en-us/articles/201362743">https://support.zoom.us/hc/en-us/articles/201362743</a>

#### **M**ulti-pin

1. Want to make the interpreter and instructor videos both remain large? Note: The meeting host (instructor) has to enable this feature, and both the meeting host and student need to have installed the latest upgrade. You will have to ask the meeting host (instructor) at the beginning of the meeting to enable this for you. Also, you must use the Zoom Desktop App for this feature, and not the Zoom website.

https://support.zoom.us/hc/en-us/articles/201362743

You can check for updates here: <a href="https://zoom.us/download">https://zoom.us/download</a>

#### **Hide Non-Video Participants**

- 1. When you are in Gallery View, right-click on any participant that either has their video off or joined by telephone, or you can click on the 3 dots at the upper-right corner of their participant box.
- 2. Click **Hide Non-Video Participants** to hide all participants without video.

October 5, 2020

#### STUDENT TIPS FOR REAL TIME/LIVE ZOOM MEETINGS

By COCC Services for Students with Disabilities

3. To show non-video participants again, click the **View** button at the top of your screen and select **Show Non-Video Participants**.

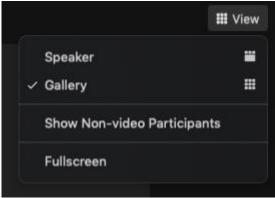

#### **Resize Windows**

 You can resize windows on your computer to fit the Zoom meeting and a separate window, like your Blackboard or captioning window to be side by side. https://www.computerhope.com/issues/ch001478.htm

### **Using Transcripts as Notes**

 If the Zoom meeting had a captioner in the meeting, Disability Services will receive a copy of the transcript a few hours after the meeting. The transcript can then be forwarded to you to use as notes for studying.

October 5, 2020